# **Packet Tracer: Desafío de resolución de problemas sobre la documentación de la red**

**Topología**

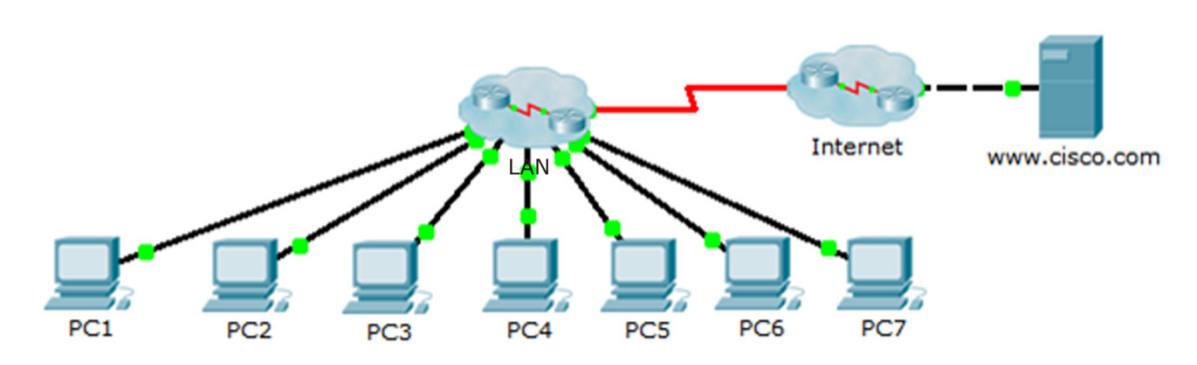

# **Tabla de asignación de direcciones**

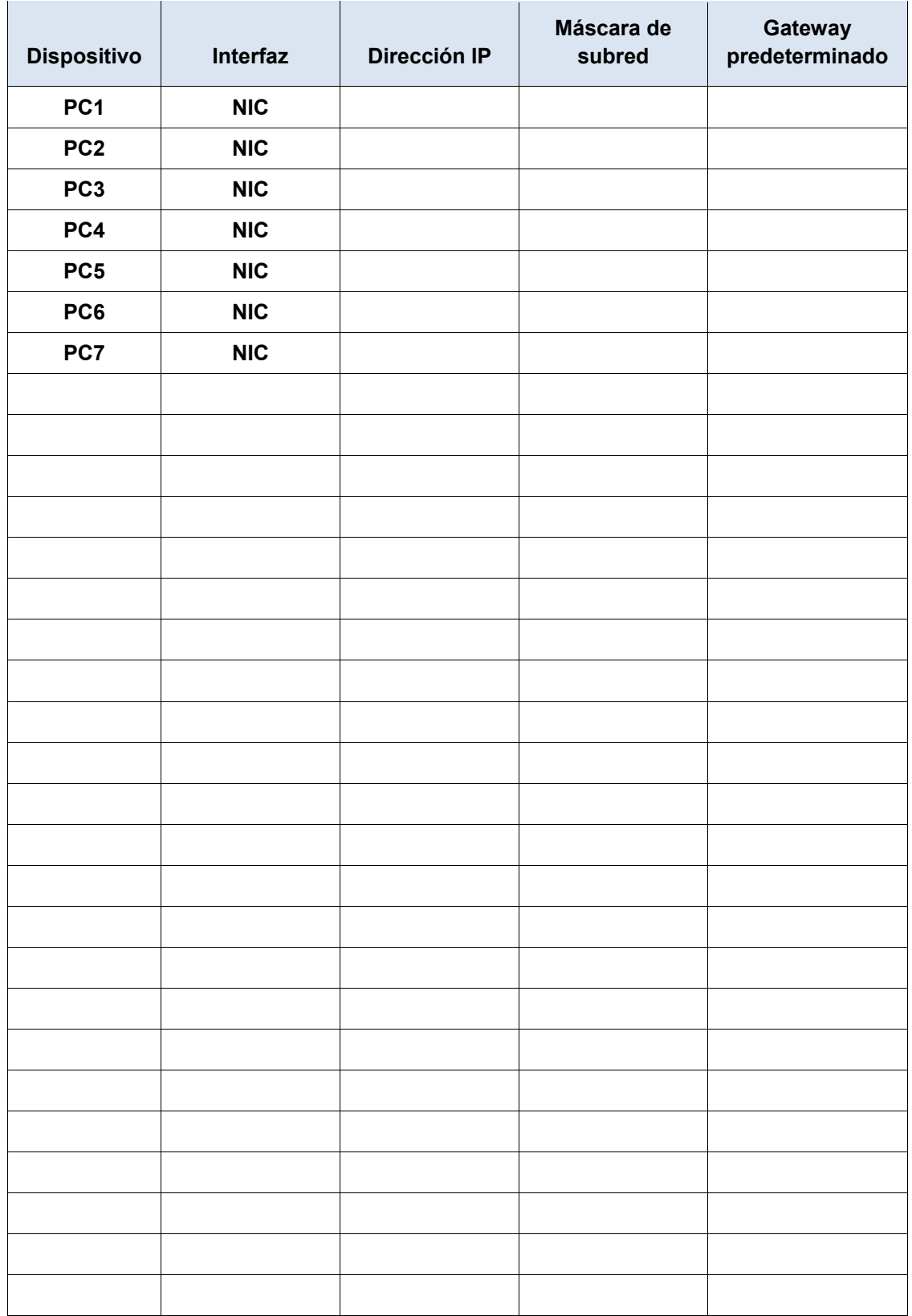

### **Objetivos**

- **Parte 1: Probar la conectividad**
- **Parte 2: Detectar la información de configuración de PC**
- **Parte 3: Detectar la información de configuración del gateway predeterminado**
- **Parte 4: Detectar rutas y vecinos en la red**
- **Parte 5: Dibujar la topología de red**

### **Aspectos básicos/situación**

En esta actividad, se abarcan los pasos que se deben seguir para detectar una red principalmente mediante el uso de los comandos telnet, **show cdp neighbors detail** y **show ip route**. Esta es la parte 1 de una actividad que consta de dos partes. La parte 2 es **Packet Tracer: Desafío de resolución de problemas sobre el uso del registro para resolver problemas**.

La topología que ve cuando abre la actividad de Packet Tracer no muestra todos los detalles de la red. Los detalles se ocultaron mediante la función de clúster de Packet Tracer. La infraestructura de la red se contrajo, y la topología en el archivo muestra solo las terminales. Su tarea consiste en usar sus conocimientos sobre comandos de detección y redes para obtener información acerca de la topología de la red completa y registrarla.

# **Parte 1: Probar la conectividad**

Packet Tracer necesita algo de tiempo para que la red logre la convergencia. Emita un comando ping entre las PC y el nuevo servidor www.cisco.com para verificar la convergencia y probar la red. Todas las PC deberían poder enviar comandos ping entre ellas, además de al servidor. Recuerde que puede llevar varios comandos ping antes de lograr un resultado correcto.

# **Parte 2: Detectar la información de configuración de la computadora**

### **Paso 1: Acceder al símbolo del sistema de la PC1.**

Haga clic en **PC1**, en la ficha **Desktop** (Escritorio) y, luego, en **Command Prompt** (Línea de comandos).

### **Paso 2: Determinar la información de direccionamiento de la PC1.**

Para determinar la configuración de asignación de direcciones IP actual, introduzca el comando **ipconfig /all**.

**Nota**: En Packet Tracer, debe introducir un espacio entre **ipconfig** y **/all**.

### **Paso 3: Registrar la información de la PC1 en la tabla de direccionamiento.**

**Paso 4: Repetir los pasos 1 a 3 en las PC 2 a 7.**

# **Parte 3: Detectar la información de configuración del gateway predeterminado**

### **Paso 1: Probar la conectividad entre la PC1 y su gateway predeterminado.**

Desde PC1, emita un comando ping al gateway predeterminado para asegurarse de que tenga conectividad.

#### **Paso 2: Acceder al gateway predeterminado mediante telnet.**

Use el comando **telnet** *dirección\_ip*. La dirección IP es la del gateway predeterminado. Cuando se le solicite la contraseña, escriba **cisco**.

#### **Paso 3: Ver las configuraciones de interfaz actuales.**

- a. Utilice tanto el comando **show ip interface brief** como el comando **show protocols** para determinar las configuraciones de la interfaz actuales.
- b. Documente la información sobre la máscara de subred que arroja el comando **show protocols**.

### **Paso 4: Registrar el nombre de host y la configuración de la interfaz del router de gateway de la PC1 en la tabla de direccionamiento.**

### **Parte 4: Detectar las rutas y los vecinos en la red**

#### **Paso 1: En el router de gateway de la PC1, mostrar la tabla de routing.**

- a. Muestre la tabla de routing emitiendo un comando **show ip route**. Debe ver cinco rutas conectadas y seis rutas aprendidas mediante EIGRIP, una de las cuales es una ruta predeterminada.
- b. Además de las rutas, registre cualquier otro dato útil que le ofrezca la tabla de routing para poder seguir detectando y documentando la red.
- c. Determine si hay más direcciones IP con las que pueda establecer una conexión Telnet para seguir detectando la red.

#### **Paso 2: Detectar los dispositivos Cisco conectados directamente.**

En el router del gateway de PC1, use el comando **show cdp neighbors detail** para detectar otros dispositivos de Cisco conectados directamente.

#### **Paso 3: Registrar la información de vecinos y probar la conectividad.**

El comando **show cdp neighbors detail** muestra la información de un vecino, incluida su dirección IP. Documente el nombre de host y la dirección IP del vecino y, luego, envíe un comando ping a la dirección IP para probar la conectividad. Los primeros dos o tres comandos ping fallarán mientras ARP resuelve la dirección MAC.

### **Paso 4: Acceder al vecino mediante telnet y detectar los dispositivos Cisco conectados directamente.**

- a. Establezca una conexión Telnet al vecino y use el comando **show cdp neighbors detail** para detectar otros dispositivos de Cisco conectados directamente.
- b. Debería ver tres dispositivos en la lista esta vez. Es posible que el router del gateway de PC1 aparezca en el resultado para cada subinterfaz.

**Nota**: Use el comando **show interfaces** en los switches para determinar la información de la máscara de subred.

### **Paso 5: Registrar los nombres de host y las direcciones IP de los vecinos y probar la conectividad.**

Documente y emita un comando ping a los nuevos vecinos que haya detectado. Recuerde, los primeros dos o tres comandos ping fallarán mientras ARP resuelve las direcciones MAC.

### **Paso 6: Acceder a cada vecino mediante telnet y revisar si hay dispositivos de Cisco adicionales.**

Establezca una conexión Telnet con cada uno de los nuevos vecinos que haya detectado y use el comando **show cdp neighbors detail** para conocer los dispositivos de Cisco adicionales. La contraseña de acceso es **cisco**.

### **Paso 7: Continuar con la detección y la documentación de la red.**

Salga de las sesiones de Telnet para volver al router del gateway predeterminado de PC1. Desde este router, acceda mediante Telnet a otros dispositivos en la red para continuar con la detección y la documentación de la red. Recuerde usar los comandos **show ip route** y **show cdp neighbors** para detectar las direcciones IP que puede usar para Telnet.

**Nota**: Use el comando **show interfaces** en los switches para determinar la información de la máscara de subred.

### **Paso 8: Para descubrir la topología completa de la red, repetir los pasos 1 a 7 según sea necesario.**

## **Parte 5: Dibujar la topología de la red**

### **Paso 1: Dibujar una topología.**

Ahora que ha detectado todos los dispositivos de red y documentado sus direcciones, use la información de la tabla de asignación de direcciones para dibujar una topología.

**Sugerencia**: Hay una nube de retransmisión de tramas (frame relay) en el medio de la red.

### **Paso 2: Conservar este registro.**

- a. Muestre su diagrama de topología y su Tabla de asignación de direcciones al instructor para que los verifique.
- b. Su diagrama de topología y la Tabla de asignación de direcciones son necesarios para la Parte II de esta actividad.

### **Tabla de puntuación sugerida**

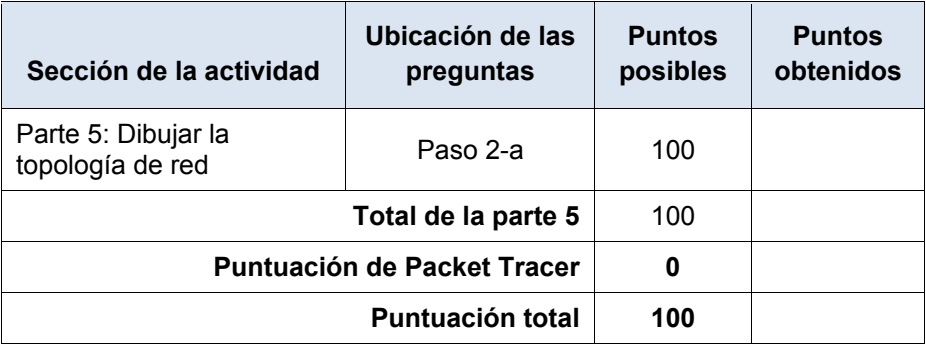